# **VOCI Quick Start Guide (v0.1.0)**

Voci is a virtual score software platform for real-time orchestration. This **Quick Start Guide** is for performers getting started with Voci.

## **Installation**

You can run Voci on any device that runs Max. The installation procedure is the same for Windows and Mac:

- 1. Download the latest version of Max from the Cycling '74 website (cycling74.com). Voci is distributed as a Max patch, but you do not need to purchase a license to run Voci.
- 2. Download the latest version of Voci and unzip the file.
- 3. Open Max and add the folder or directory where you saved Voci to the File Preferences. You can do this through the main menu by clicking Options  $\rightarrow$ File Preferences. Use the + button to add the folder or directory, making sure the Subfolders box on the right is checked.
- 4. Download the bach, cage, dada, odot, and zero packages from the Package Manager. (File  $\rightarrow$  Show Package Manager.) All other dependencies are included in the download.
- 5. Open performerPatch.maxpat in the unzipped folder. This is the performer's patch, which displays notation to be interpreted. The conductor uses a different patch to change the orchestration in real time.

# *See the troubleshooting section on the last page if you have trouble opening the file or if an error appears.*

# **Getting Connected**

When you first open the performer's patch, you will see a welcome screen that looks something like this:

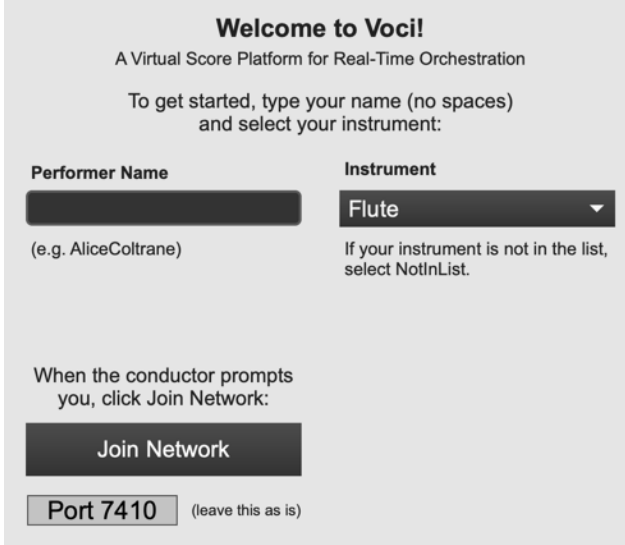

Under **Performer Name**, enter your name as though creating a username: it should be unique (use your last name or middle initial as necessary) and cannot contain any spaces.

Under **Instrument**, enter your instrument. If it is not included in the list, select **NotInList** at the bottom of the list. A text box will pop up and you can type in a custom name (again, no spaces), as well as the transposition and range.

Wait until the conductor prompts you, then click **Join Network** to join the network. You must wait for the conductor to initiate the network.

After a few seconds, you should see a message pop up saying that you have successfully connected to the network. If you **do not** see this message, inform the conductor.

### **Performing with Voci**

Most of Voci's performer patch comprises the virtual score display. The notation should be played in the usual fashion, from left to right and top to bottom. Use the buttons at the top to change pages.

Check boxes next to the clef names to select the clef(s) you would like to see. Click on the name of the clef to immediately apply that clef to the entire page. If the display is cut off or hard to read, try changing the number of bars per staff by clicking on the current number and typing in a new number.

Click Network Settings to modify your name or instrument, change your network port, or rejoin the network. The conductor may also ask you to confirm which voice you are currently viewing, which can be found under "Voice Name."

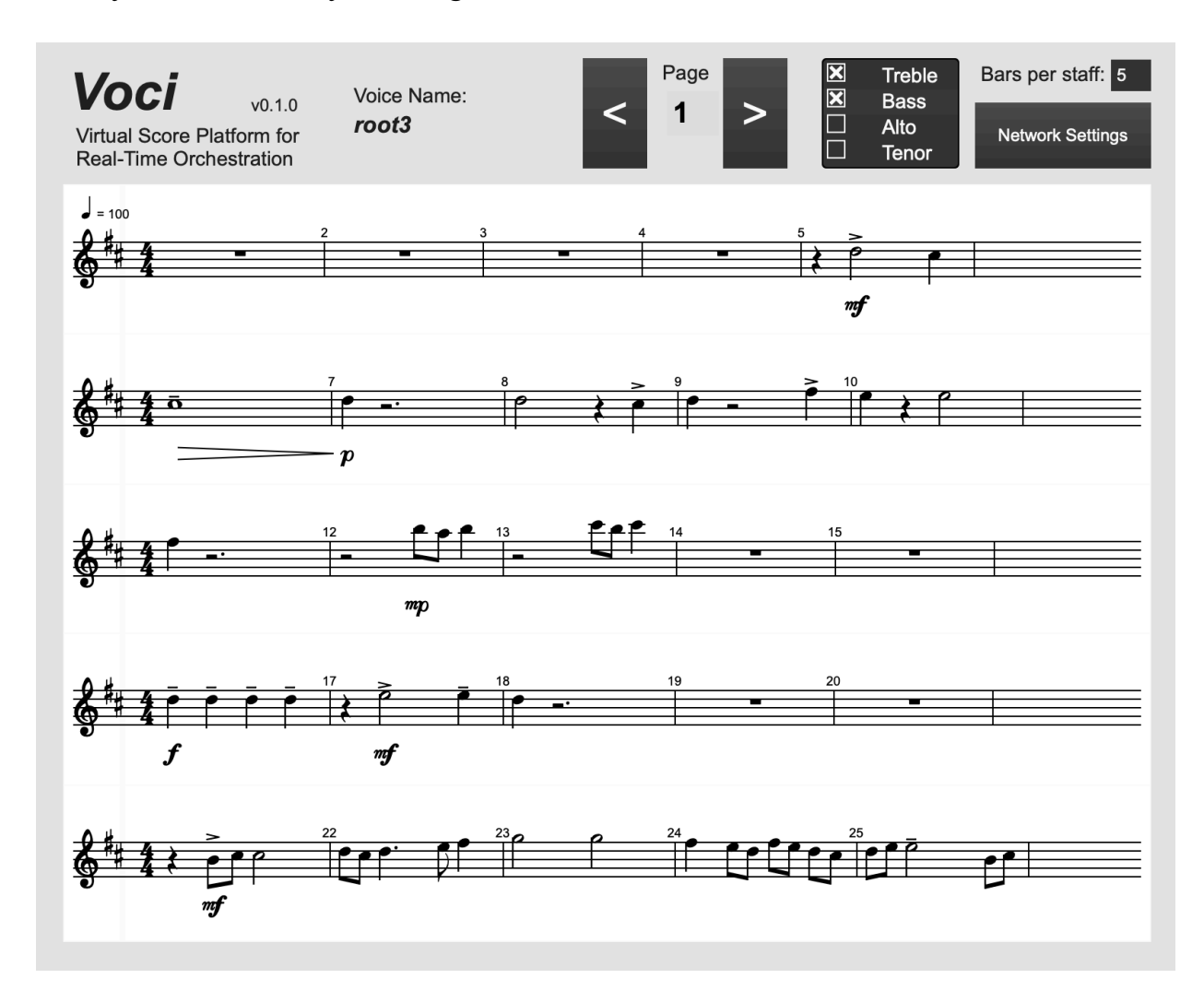

**An important note:** The dynamic nature of virtual scores means that certain irregularities may occasionally crop up. For example, the barlines at the right margin may not be aligned perfectly and time signatures may be repeated on multiple staves. Minor issues like these are artifacts of the digital creative process and can be safely ignored. Ask your conductor if you have specific questions.

# **Page Turning**

Some performers may prefer an alternative page turning interface to the on-screen buttons at the top of the patch. You can use Max's built-in Mappings feature to control these buttons using a key on the keyboard (e.g. using the space bar to advance the page) or an external control surface (e.g. a MIDI controller or Bluetooth device).

To set up a custom mapping, unlock the patch (lock icon in lower left) and click on the button you wish to control. Then click the Assign MIDI Map or Assign Key Map button from the toolbar across the bottom of the patch and press the desired key or button to learn the mapping.

You can view and edit existing mappings by clicking on the Mappings icon in the right sidebar. Remember to lock the patch after mapping.

#### **Troubleshooting**

- If the instrument menus have no contents or read "NotInList" (or if you see errors indicating that Max can't find a file), reset the file preferences in Options  $\rightarrow$  File Preferences. Use the – button to delete the file preference associated with Voci, then use the  $+$  button to add it again just as before (making sure the Subfolders box is checked).
- Some Mac users have reported difficulty loading the Max patch and/or its dependent files due to security settings on their computer. There are a few potential solutions:
	- o If the file cannot be opened because it is from an "unidentified developer," try right-clicking on the file and clicking "Open" from the menu that pops up (instead of just double-clicking). After confirming that you want to open the file you can proceed normally.
	- o Some versions of the macOS will mark some of the files in the Voci bundle as "quarantined." If the option above doesn't work, when you see the quarantine prompt, select the option to allow Mac to try to solve the problem, and select "Apply to all."